# ISTRUZIONI PER ACCEDERE ALL'APP CLASSROOM ED ISCRIVERSI AD UN **CORSO**

1

PROF. PAOLO FRALLICCIARDI- F. STRUMENTALE AREA2 - LICEO STATALE PUBLIO VIRGILIO MARONE - A.S. 2019/2020

#### ACCEDI A GOOGLE CON IL TUO ACCOUNT ISTITUZIONALE わ

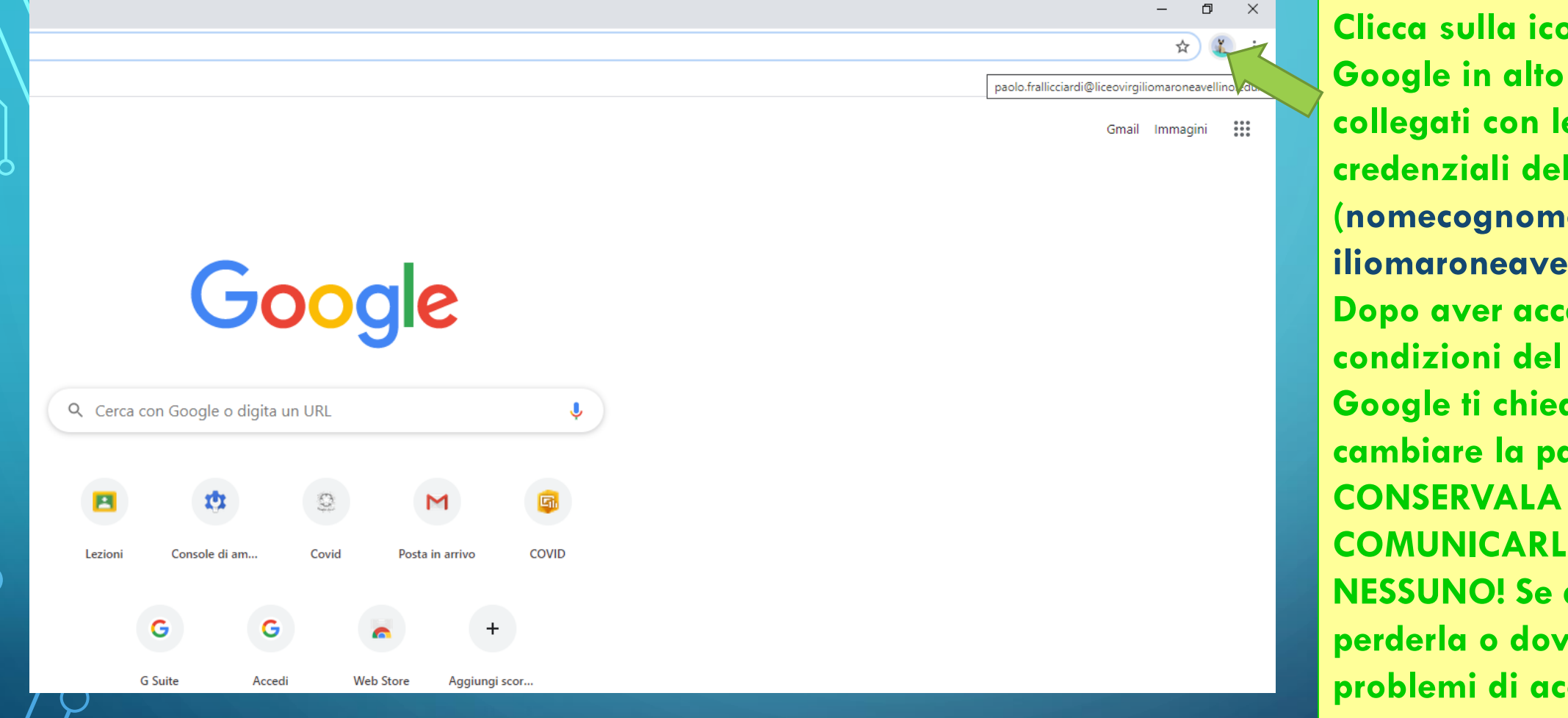

PROF. PAOLO FRALLICCIARDI- F. STRUMENTALE AREA2 - LICEO STATALE PUBLIO VIRGILIO MARONE - A.S. 2019/2020 <sup>2</sup>

**Clicca sulla icona di Google in alto a destra e collegati con le lla scuola** e@liceovirg **illino.edu.it). dettato le servizio** derà di **cambiare la password. NON COMUNICA dovessi pesse darti problemi di accesso comunicalo subito al tuo coordinatore di classe.**

#### ACCESSO A CLASSROOM OPZIONE 1 **P**

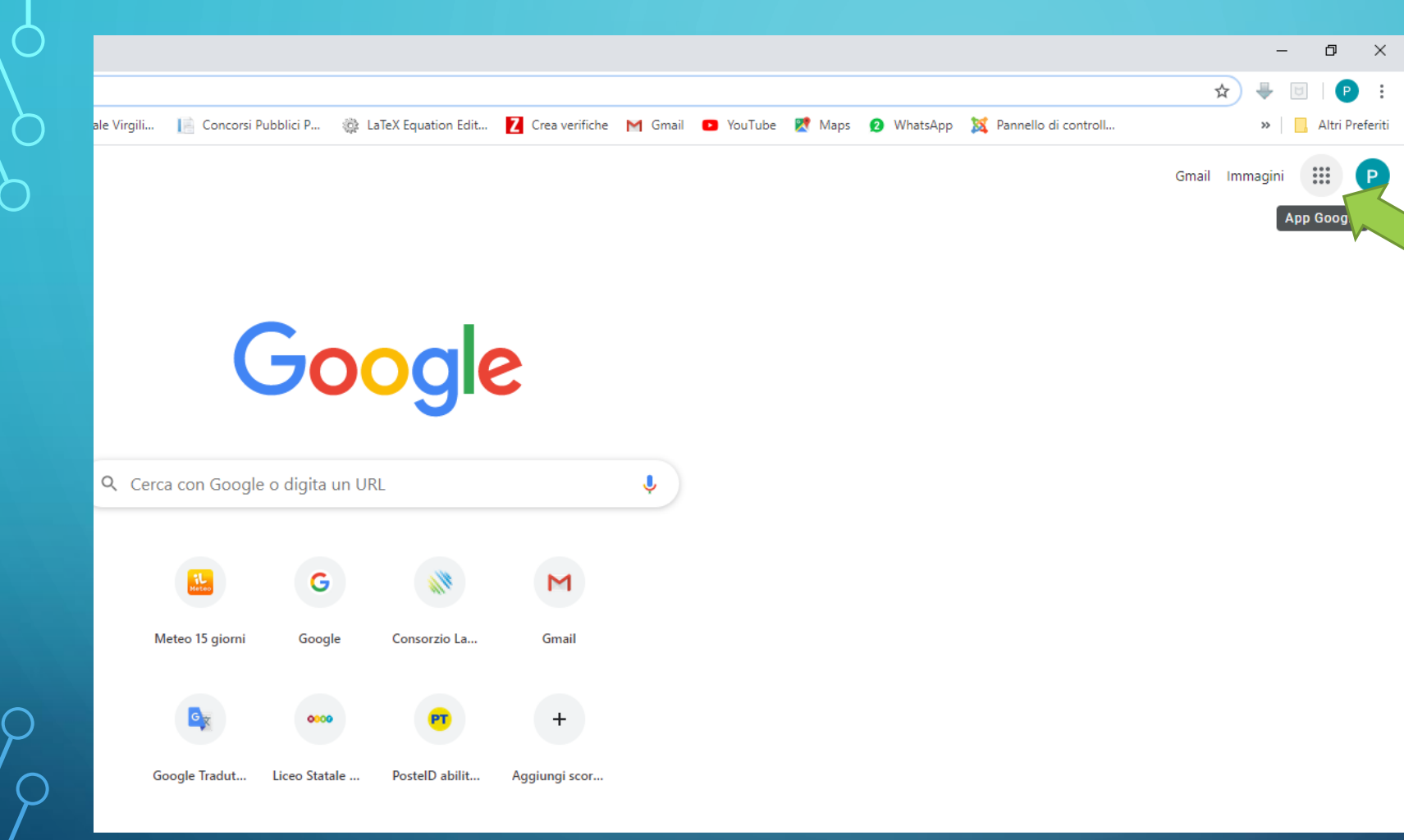

PROF. PAOLO FRALLICCIARDI- F. STRUMENTALE AREA2 - LICEO STATALE PUBLIO VIRGILIO MARONE - A.S. 2019/2020<br>MARONE - A.S. 2019/2020

**Collegati a Google con le tue credenziali istituzionali (nomecognome @liceovirgiliom aroneavellino.e du.it) e apri il Menù App di Google**

## **DE ACCESSO A CLASSROOM OPZIONE 1**

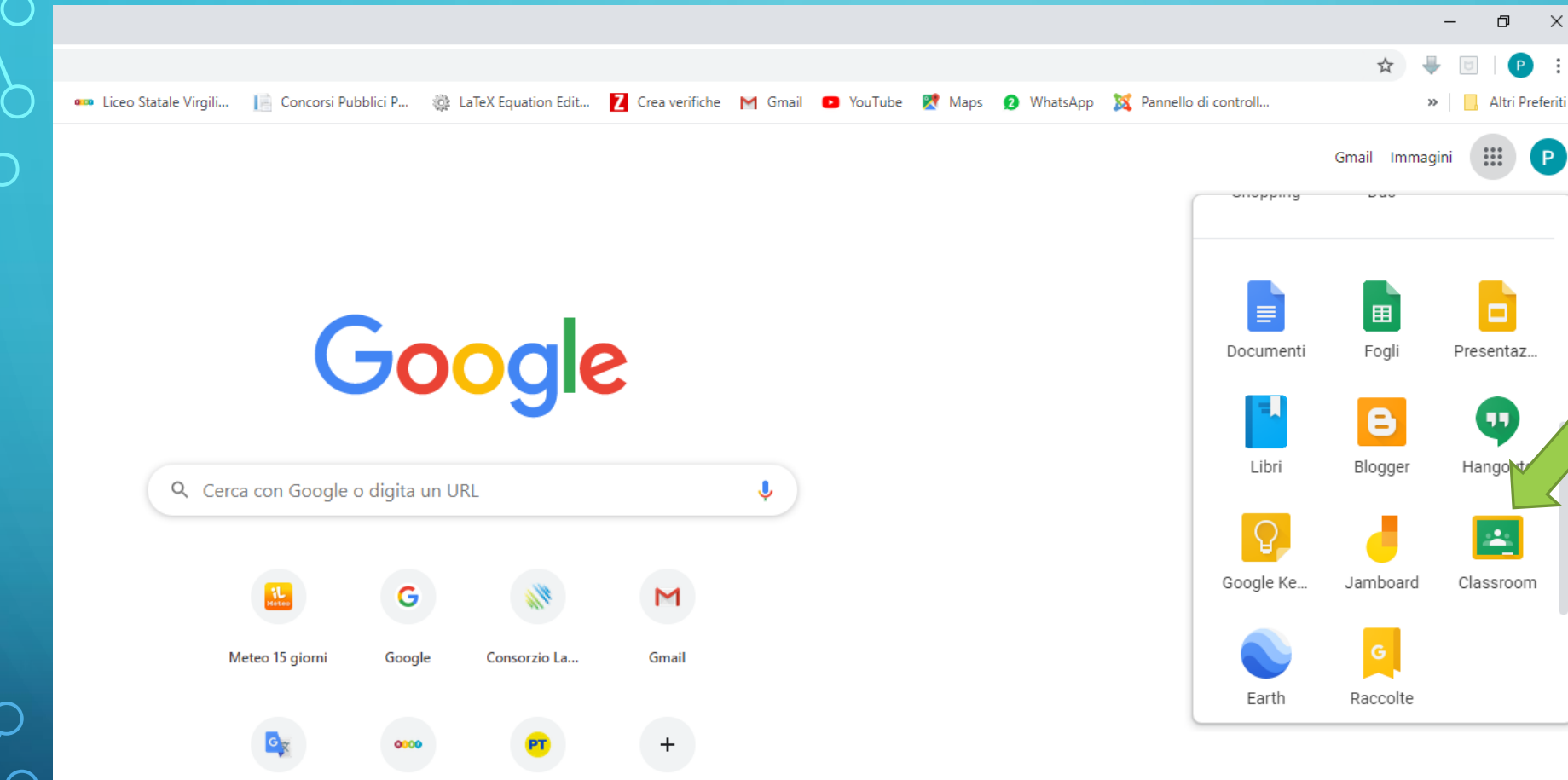

**Scorri il menù verso il basso e seleziona l'icona classroom**

PROF. PAOLO FRALLICCIARDI- F. STRUMENTALE AREA2 - LICEO STATALE PUBLIO VIRGILIO MARONE - A.S. 2019/2020 <sup>4</sup>

#### ACCESSO A CLASSROOM OPZIONE 2  $\beta$

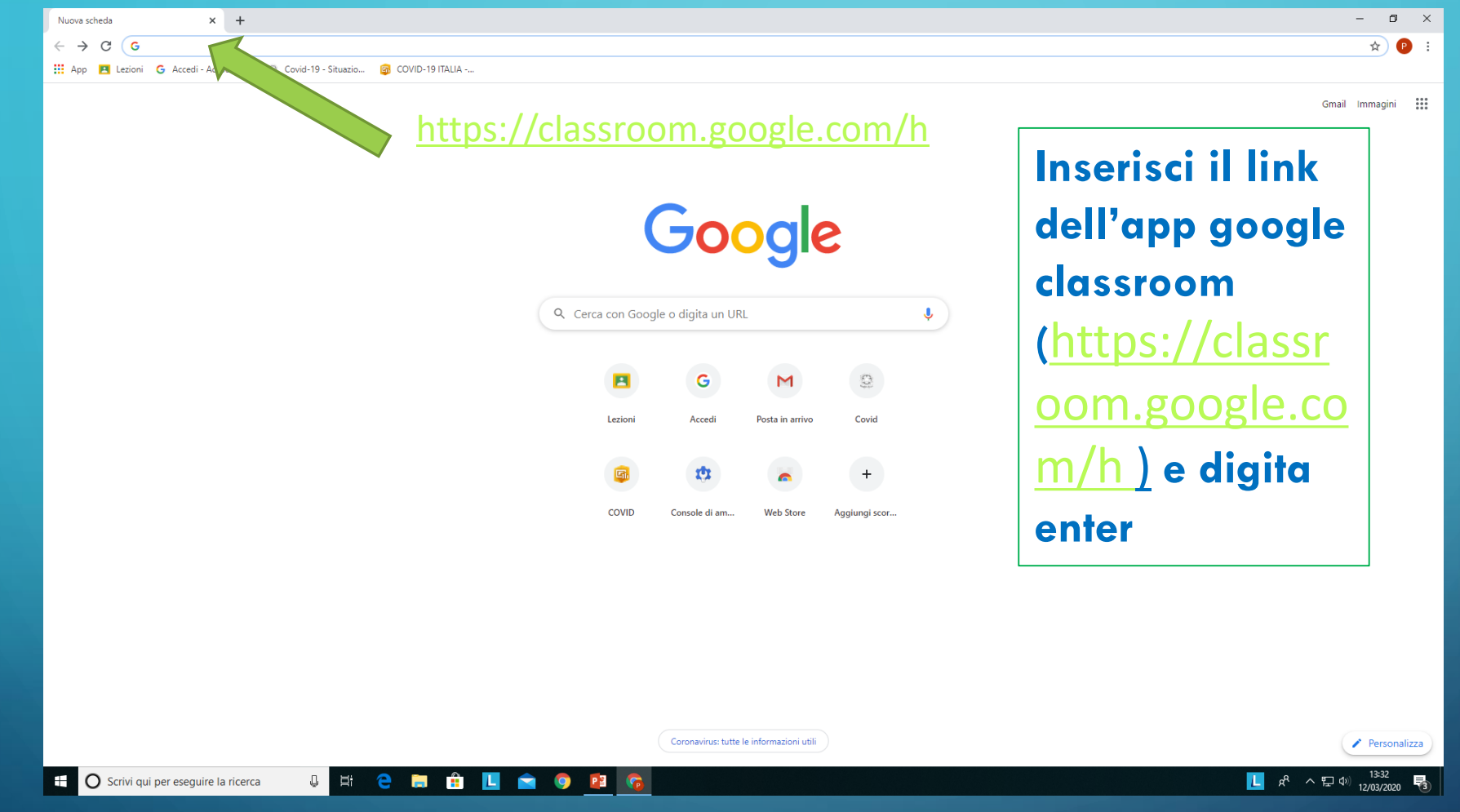

PROF. PAOLO FRALLICCIARDI- F. STRUMENTALE AREA2 - LICEO STATALE PUBLIO VIRGILIO MARONE - A.S. 2019/2020

### ACCESSO ALLA CLASSE VIRTUALE

ර

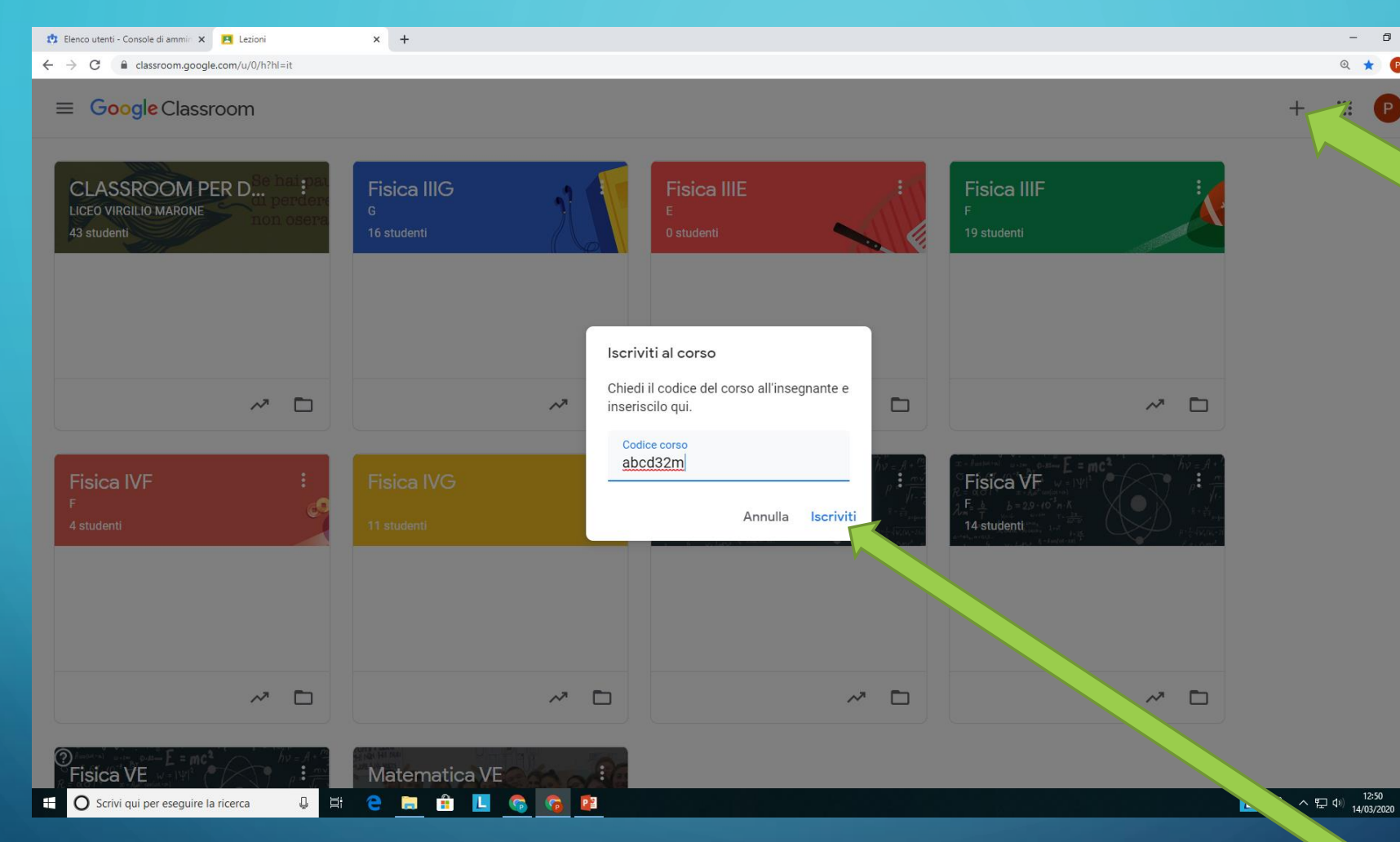

PROF. PAOLO FRALLICCIARDI- F. STRUMENTALE AREA2 - LICEO STATALE PUBLIO VIRGILIO MARONE - A.S. 2019/2020

**Clicca sul simbolo « + » posto in alto a destra e scegli (Iscriviti al corso) Nella finestra che appare inserisci il codice del corso che ti è stato fornito dal tuo docente es:**  "**abcd32m**" **e clicca sul tasto** 

"**iscriviti**"

 $\sigma$   $\times$ 

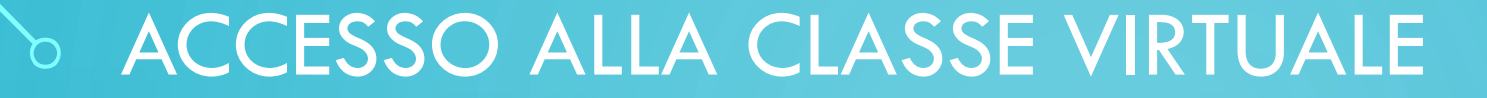

### BENVENUTI IN CLASSROOM E BUON LAVORO !!!

PROF. PAOLO FRALLICCIARDI- F. STRUMENTALE AREA2 - LICEO STATALE PUBLIO VIRGILIO MARONE - A.S. 2019/2020